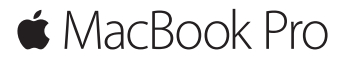

คู่มือการเริ่มต้นอย่างรวดเร็ว

## **ยินดีต้ อนรับสู่ MacBook Pro ของคุณ**

มาเริ่มกันเถอะ กดปุ่มเปิด/ปิดเพื่อเริ่มใช้ งาน Mac ของคุณ แล้ วผู้ช่วยตั้งค่า จะแนะแนวคุณผ่ านขั้นตอนง่ าย ๆ เพียงไม่ กี่ขั้นตอนเพื่อให้ คุณพร้ อมใช้ งาน ผู้ช่วย ตั้งค่าจะช่ วยเหลือคุณในการเชื่อมต่ อเครือข่ าย Wi-Fi ของคุณและสร้ างบัญชีผู้ ตงคาจะชวยเหลอคุณในการเชอมตอเครอขาย Wi-Fi ของคุณและสรางบญชผูโซ<br>รวมทั้งสามารถถ่ายโอนเอกสาร รูปภาพ เพลงของคุณ และอื่นๆ จาก Mac หรือ PC เครองอนไปย<sub>ั</sub>ง Mac เครอง<mark>โหม่ของคุณ</mark>

คุณสามารถลงชอเข้าไช้ด้วย Apple ID ของคุณในผู้ช่วยตั้งค่า สงนจะตั้งคาบญช ของคุณใน Mac App Store และ iTunes Store และในแอพ เช่ น ข้ อความ และ FaceTime ผู้ช่วยตั้งค่า iCloud เพื่อให้แอพ เช่น เมล รายชื่อ ปฏิทิน และ<br>อ Safari มุข้อมูลล่าสุดของคุณทงหมด หากคุณไม่ม Apple ID คุณสามารถสร้าง<br>ไ ได้ ในผู้ช่วยตั้งค่า

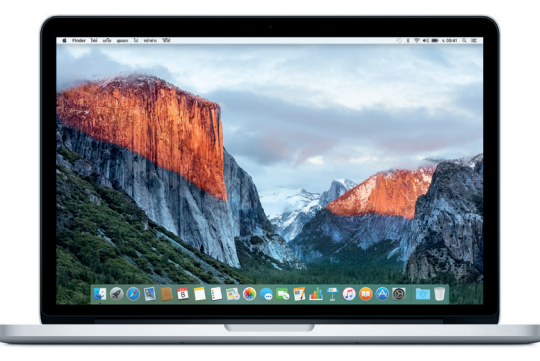

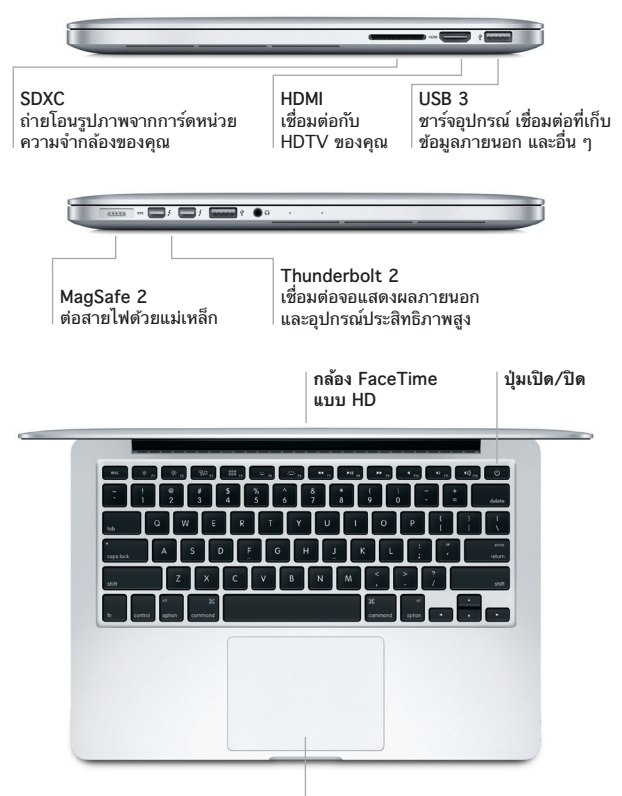

#### **แทร็คแพดแบบ Force Touch**

# ทาความรูจกกบเดสกทอปของคุณ<br>-

เดสก์ ท็อป Mac ของคุณช่ วยให้ คุณค้ นหาได้ ทุกสิ่งและทำ ได้ ทุกอย่ าง เก็บแอพที่ คุณใชบอยทสุดไว้ใน Dock ที่ด้านล่างสุดของหน้าจอ เปิดการตั้งคาระบบเพื่อ ปรบแต่งเดสก์ทอปและการตุงคาอนๆ ของคุณด้วยตัวเอง คลิกไอคอน Finder<br>———————————————————— เพอเข้าถงไฟล์และไฟลเดอร์ของคุณทงหมด<br>-

แถบเมนูที่ด้ านบนสุดมีข้ อมูลที่มีประโยชน์ เกี่ยวกับ Mac ของคุณ ในการตรวจ สอบสถานะของการเชอมตออนเทอร์เนตไร้สายของคุณ ไหคลกไอคอน Wi-Fi<br>C Spotlight ช่วยให้คุณสามารถค้นหารายการไดๆ ไน Mac ของคุณหรอหาข้อมูล ทางออนไลน์ และยงสามารถเปดแอพโปรดของคุณได้อกด้วย<br>-

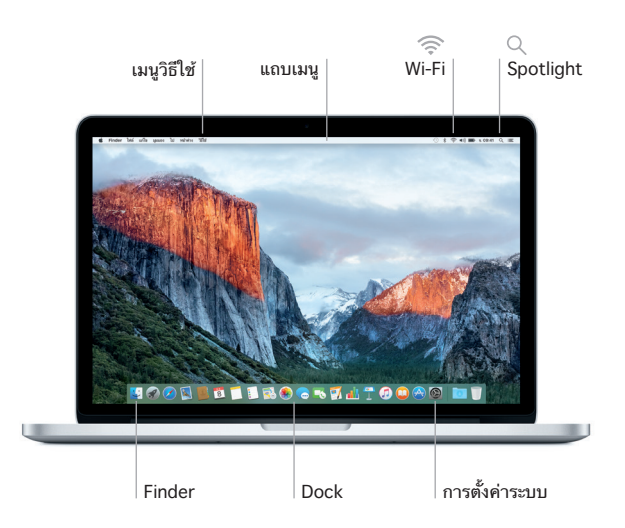

**ควบคุม Mac ของคุณด้วยแทร็คแพดแบบ Force Touch**  คุณสามารถทาโดหลายสงหลายอย่างใน MacBook Pro ของคุณโดยใช้ทาทาง อย่างง่ายในแทรคแพด และด้วยความสามารถที่ใวต่อแรงกดทุมมาให้ในตัว แทรคแพดนสามารถแยกระหวางการคลกแบบเบากบแบบกดค่างสาหรบการ<br>รั้ง - ใ ี่ โต้ตอบโนระดับโหม่ทั้งหมด โนการเรียนรู้เพมเตม โห้เลอกการตั้งคำระบบ โน<br>-Dock แล้ วคลิก แทร็คแพด

- **คลิก** กดที่ใดก็ได้บนแทร็คแพด
- **คลิกลงน้ำ หนัก**  ⋒ คลิกแล้วลงน้ำ หนักมากขึ้น คุณสามารถคลิกลงน้ำ หนักเพื่อ ดูขอมูลเพมเตมได้ เช่น ลงน้ำหนักที่คำเพื่อดูความหมาย ลงน้ำ หนักที่ที่อยู่เพื่อดูการแสดงตัวอย่างในแผนที่ และอีกมาก
- **คลิกรอง (คลิกขวา)** คลิกด้วยนิ้วสองนิ้วเพื่อเปิดเมนูปุ่มลัด
	-
	- **เลื่อนด้วยนิ้วสองนิ้ว** ปัดนิ้วสองนิ้วไปบนแทร็คแพดเพื่อเลื่อนขึ้น ลง หรือไปด้านข้าง

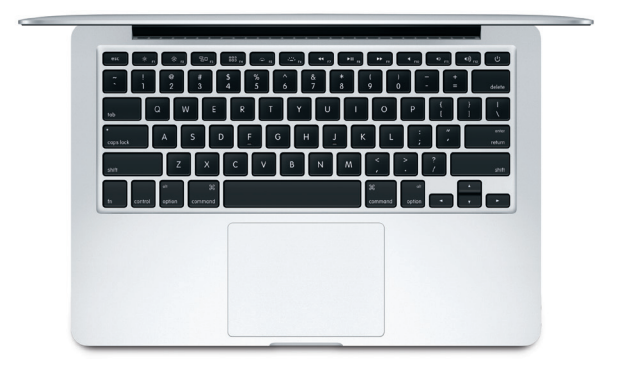

## **สำ รองข้ อมูลของคุณ**

คุณสามารถสำ รองข้อมูล MacBook Pro ของคุณได้แบบไร้สายโดยใช้ Time Machine ที่มี AirPort Time Capsule (มีจำ หน่ายแยกต่างหาก) เปิด การตั้งค่าระบบ แล้วคลิกไอคอน Time Machine เพื่อเริ่มต้นใช้งาน

# **โน้ ตสำ คัญ**

โปรดอ่ านเอกสารนี้และข้ อมูลความปลอดภัยในคู่ มือ**ข้ อมูลผลิตภัณฑ์ ที่สำ คัญ**อย่ าง ละเอยดก่อนทคุณจะไช้คอมพวเตอร์ของคุณเปนครงแรก

# **เรียนรู้ เพิ่มเติม**

ในการดูคู่ มือ **สิ่งสำ คัญใน MacBook Pro** ใน iBooks ให้ เปิด iBooks จากนั้น คนหา "สงสาคญใน MacBook Pro″ ใน iBooks Store คุณยงสามารถค้นหา ข้อมูล ดูการสาธต และเรยนรู้เกยวกบคุณสมบตของ MacBook Pro ได้ด้วยท [www.apple.com/th/macbook-pro](http://www.apple.com/th/macbook-pro)

วธ**ไช**<br>คุณจะสามารถหาคำตอบให้กับคำถามของคุณ เช่นเดียวกับขั้นตอนและข้อมูลใน การแก้ ไขปัญหาได้ ในวิธีใช้ Mac คลิกไอคอน Finder คลิก วิธีใช้ ในแถบเมนู แล้วเลือก วิธิไช์ Mac หรือ "ทำความรู้จักกับ Mac ของคุณ"<br>-

## **ยูทิลิตี้ OS X**

หากคุณมีปัญหาเกี่ยวกับ Mac ของคุณ ยูทิลิตี้ OS X สามารถช่วยให้คุณกู่คืน ซอฟต์แวร์และข้อมูลของคุณจากข้อมูลสำรอง Time Machine หรือติดตั้ง OS X และแอพของ Apple ได้ไหม่ หาก Mac ของคุณตรวจพบปัญหา ให้เปิดยูทิลิตี้<br>คำนวน เป็นอยู่ OS X โดยเริ่มการทำงานคอมพิวเตอร์ของคุณใหม่ในระหว่างทิกดปุ่ม<br>-Command และปุ่ม R ค้ างไว้

### **การสนับสนุน**

โปรดเข้ าไปที่ [www.apple.com/th/support/macbookpro](http://www.apple.com/th/support/macbookpro) สําหรับการ สนับสนุนทางเทคนิคของ MacBook Pro หรือโทร 001 800 441 2904 [www.apple.com/support/country](http://www.apple.com/support/country)

#### บางคุณสมบัติไม่ มีให้ใช้ได้ ครบทุกพื้นที่

TM และ © 2015 Apple Inc. สงวนลิขสิทธิ์ Designed by Apple in California. Printed in XXXX. TH034-00962-A